# Multi Coloured Polygons on Garmin devices/maps

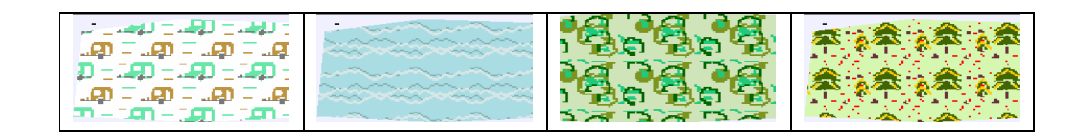

(c) N Willink 2014

latest edition :20/04/2014

*Multi Coloured Polygons 1* 

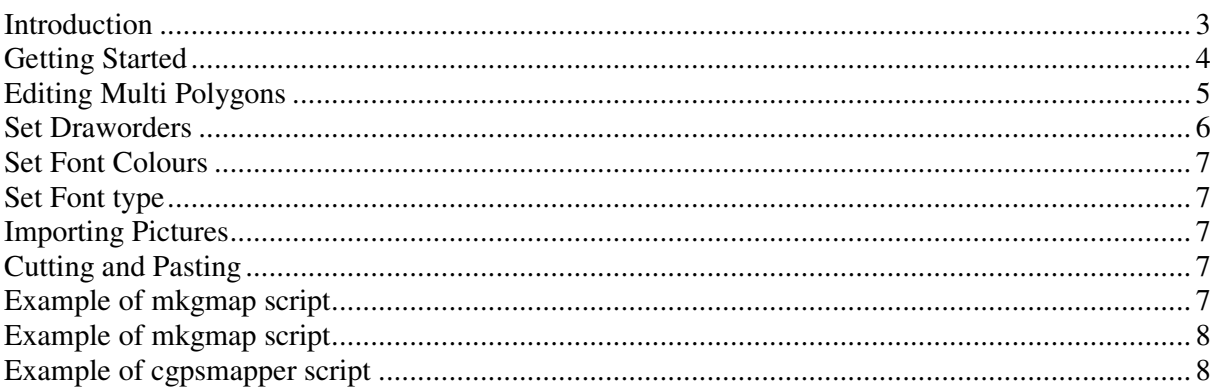

## **Introduction**

Garmin TYP files at present only cater for 2 coloured polygons, or lines . Only POIs can have as many colours as you like.

Today, many sat navs, show polygons and lines with more than two colours, giving them greater depth and a more modern look.

The current TYP file structure does allow for additional polygon / line types and so in theory this should not be difficult to do.

Meanwhile, if you produce your own custom IMG maps, using cgpsmapper or mkgmap , TYPWiz4 can help you create polygons with up to 6 colours - 6 coloured lines will follow later.

The idea is to create multiple polygons which overlap and include them in your mp or polygon style file - see later.

The idea is straightforward, but process problematic as its hard to imagine overlapping polygons.

Then consider this:

- Apart from the base polygon, the rest of the polygons have one colour transparent, and one solid.
- Your base polygon must have a draworder lower than the other ones if both its colours are solid.
- All polygons must have bitmaps
- Keeping track of groups of polygons can become a nightmare

Typwiz4 simplifies the process

#### **Getting Started**

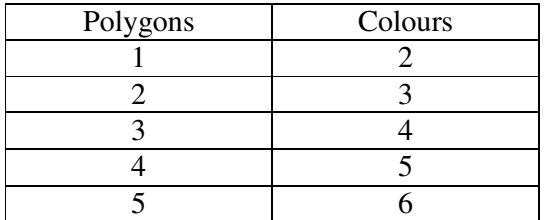

1) Decide on the number of colours,ie 4 - see table above.

2) Decide on the number types for a group of polygons.

In Settings --> Preferences, you can specify the starting number: we have set ours at 0x125

![](_page_3_Picture_78.jpeg)

3) Create your base polygon. A base polygon is the one with the lowest draworder.

4) Double click to edit and give it an appropriate name , say Golf. Click OK

5) Right click and click 'Create Copy' .

 Do this twice - no need to set draworders,as this gets done later.

![](_page_3_Figure_10.jpeg)

6) Now you have 3 polygons, 12500, 12501 and 12502.

![](_page_3_Picture_12.jpeg)

*Multi Coloured Polygons 4* 

## **Editing Multi Polygons**

*SHIFT* Click on your polygons to select or deselect - see table for number of polygons needed.

When you SHIFT click, the polygon is outlined in blue.

![](_page_4_Figure_3.jpeg)

Typwiz4 uses the following polygon colours:

a) 2 two colours of the base polygon

b) the *2nd* colour of other polygons in the group - this is always a solid colour,whereas the first colour is always transparent. Colours , if they are the same, are altered in tone.

When editing , you can also change the colours,set the baseline draworder value, set the font colors or type for the group of polygons.

#### **Set Draworders**

![](_page_5_Figure_1.jpeg)

Your base polygon draworder determines the draworder of all the other polygons in the group.

Their draworder orders are always higher than the base polygon - see below

![](_page_5_Picture_4.jpeg)

If the '2 draworder' box is unticked each polygon gets a different draworder: - 2,3,4

![](_page_5_Picture_6.jpeg)

On certain devices this option may be preferable.

*Multi Coloured Polygons 6* 

You can also set the draworder of the base polygon.

Notice : draworders are maximised when saving a typ file.

## **Set Font Colours**

To make it easier to detect groups of pois , give each group a different font colour.

## **Set Font type**

Using this option sets the font type for all the polygons with the group.

#### **Importing Pictures**

Click the yellow picture button to import a jpg or bmp.

The colours of your picture are maximised to the number of colours of your palette.

![](_page_6_Picture_9.jpeg)

The results are never going to be what you expect and colours will need to be changed by the user to obtain the desired effect.

## **Cutting and Pasting**

You can cut & paste within your picture or use this option when transferring multi polygons from one typ file to another - make sure you have created the necessary polygons first.

A tent has been selected, then cut then pasted on the same bitmap.

![](_page_6_Picture_14.jpeg)

## **Example of mkgmap script**

You need to load the **polygons** sheet which should come with your style sheet.

For our 'golf course' example we used 3 polygons adding the following code:

leisure=golf course  $[0x12503$  resolution 24 continue ] leisure=golf\_course [0x12504 resolution 24 continue] leisure=golf\_course [0x12505 resolution 24 ]

Note:

1) the first two lines require 'continue'.

2) To reduce overheads it is not advisable to use a resolution lower than 23 when using multi polygons

#### **Example of cgpsmapper script**

You repeat the polygons altering the type number.

```
[POLYGON] 
Type=0x12503 
Data1=(50.68954,-3.62274),(50.68903,-3.62291),(50.68894,-3.62257),(50.68972,-3.62214) 
[END] 
[POLYGON]
```

```
Type=0x12504 
Data1=(50.68954,-3.62274),(50.68903,-3.62291),(50.68894,-3.62257),(50.68972,-3.62214) 
[END]
```

```
[POLYGON] 
Type=0x12505 
Data1=(50.68954,-3.62274),(50.68903,-3.62291),(50.68894,-3.62257),(50.68972,-3.62214) 
[END]
```